## **آموزش استعالم الکترونیکی پروانه توسط سازمانهای همجوار**

## **تولید رمز پروانه**

این قسمت توسط اظهار کننده انجام می شود. ایشان پس از قرار گرفتن اظهار نامه در مرحله صدور مجوز بارگیری الکترونیکی می بایست به کارتابل خود مراجعه کرده و گزینه سند مربوطه را بازکند.

همانطور که در شکل زیر مشاهده می فرمایید، در خانه ی مرحله صدور مجوز بارگیری الکترونیکی دکمه ای با نام تولید رمز تعبیه شده که پس از کلیک بر روی آن رمزی به ایشان نشان داده می شود که این رمز می بایست جهت استعالم الکترونیکی به سازمان مربوطه ارائه گردد.

مرحله: صدور مجوز با رگیری الکترونیکی واحد کاری: تاريخ خروج: ثبت شناسه حمل  $\left[\mathbf{p}_{1111}$  יו א האריכל (ה א האריכל וואז האריכל נפנ

شکل-43 رمز پروانه

## **صفحه استعالم الکترونیکی پروانه گمرکی**

جهت مشاهده صفحه استعالم الکترونیکی پروانه می بایست به آدرس زیر مراجعه نمایید:

## Epl.irica.ir/ecl

همانطور که در تصویر زیر مشاهده می کنید با وارد کردن شماره سریال پروانه و رمز دسترسی به پروانه و همچنین متن تصویر امنیتی می توانید مشخصات پروانه را مشاهده نمایید. توجه: شماره سریال پروانه را همراه باکد گمرک به صورت زیر وارد کنید.

شماره سریال-کد گمرک مثال : 45855-87434321

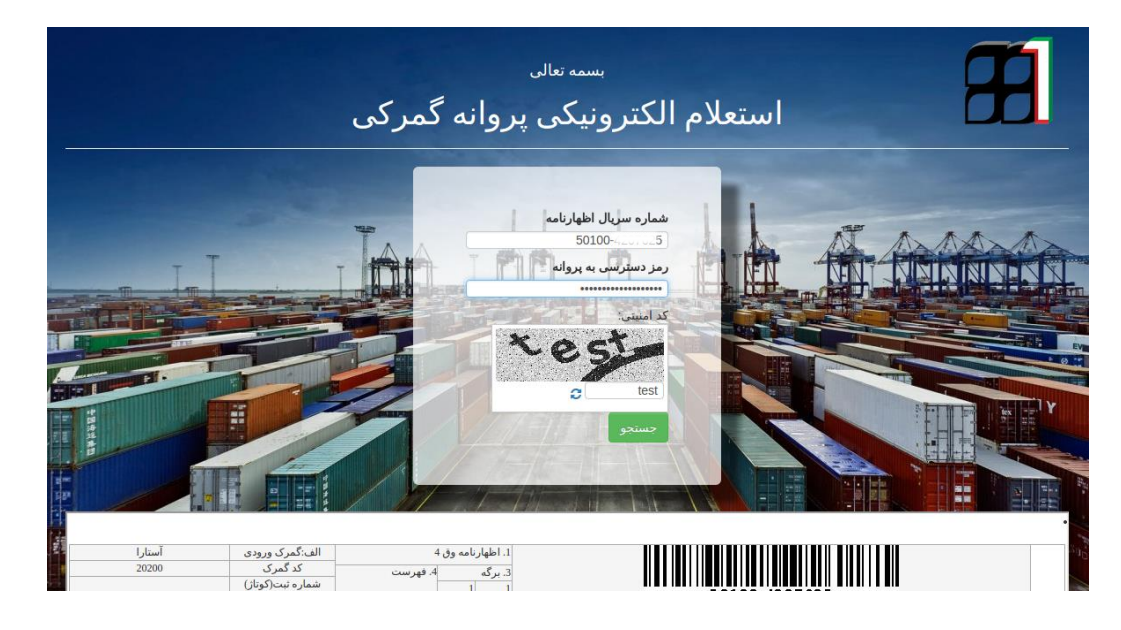